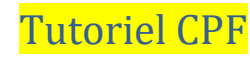

- 1 ° Aller sur » moncompteformation.gouv.fr/espace privé/html/
- 2 ° Cliquer sur S'identifier

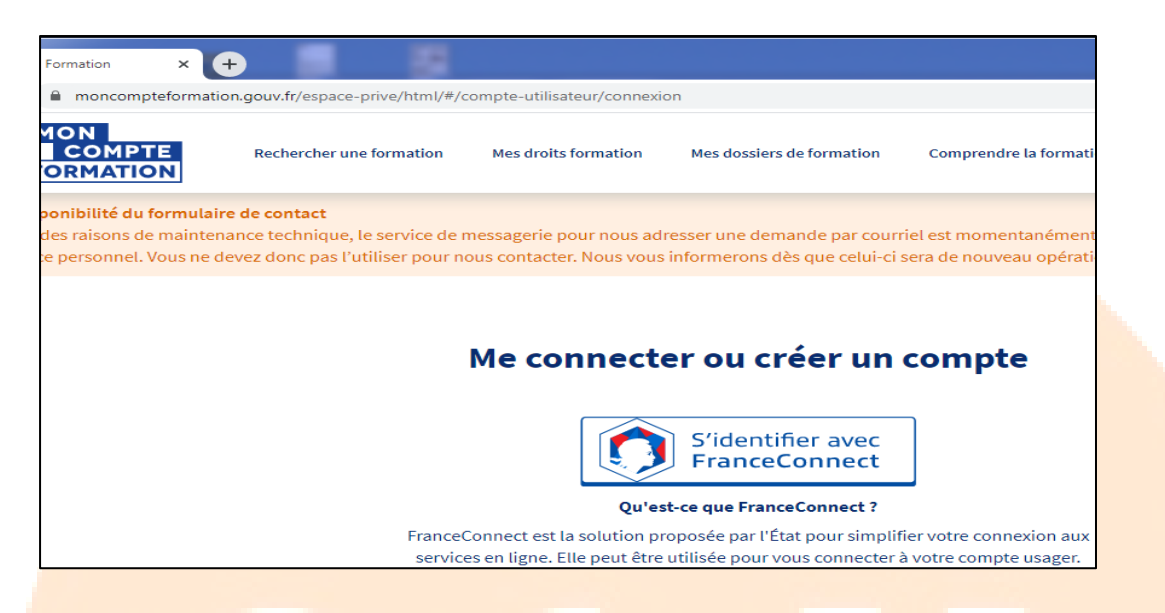

## 3 ° Sélectionner un compte

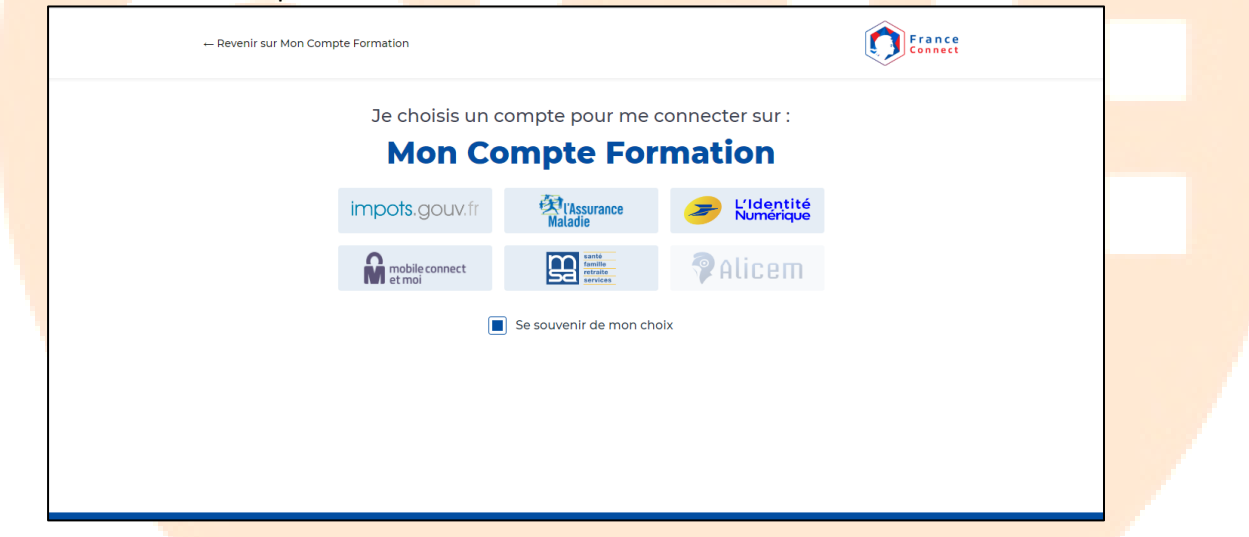

## 4° Se connecter sur le compte choisi

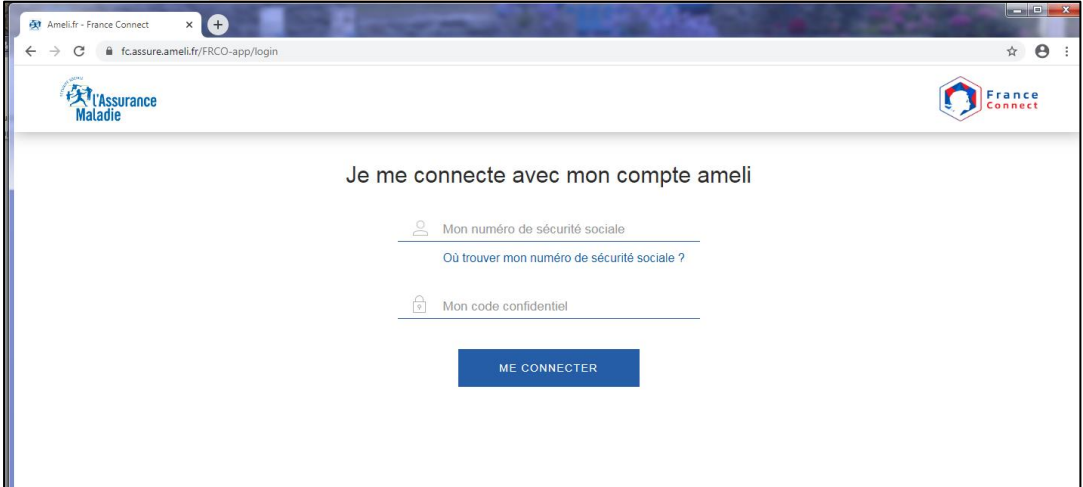

5 ° La page avec vos prénoms et nom apparait et cliquer sur continuer

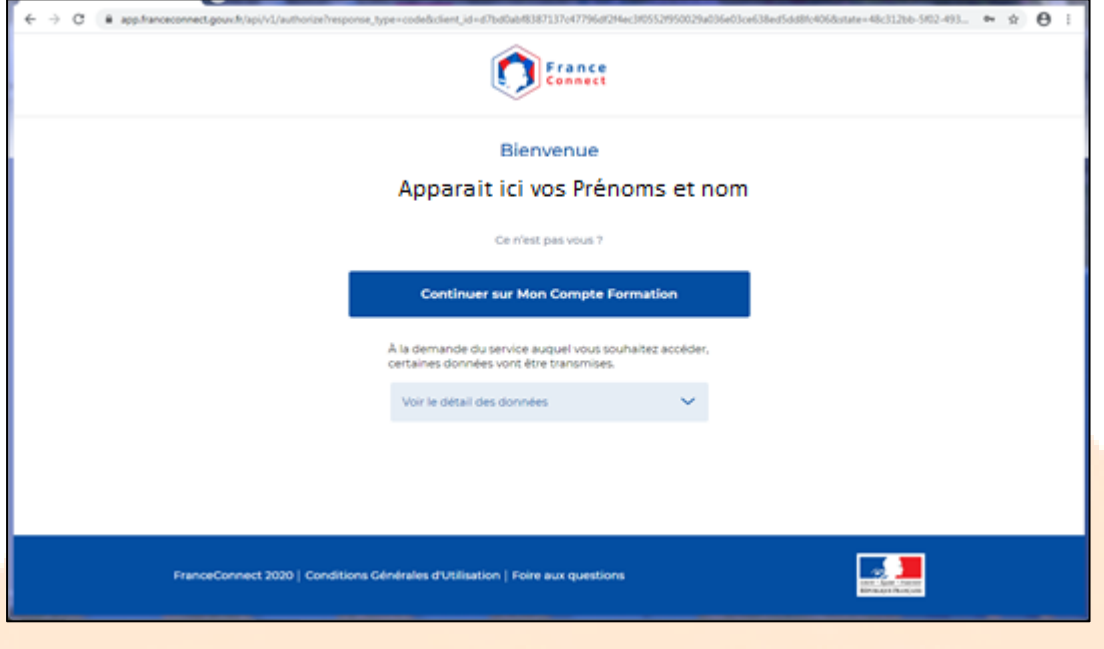

## 6<sup>°</sup> Faire votre inscription sur toute la page

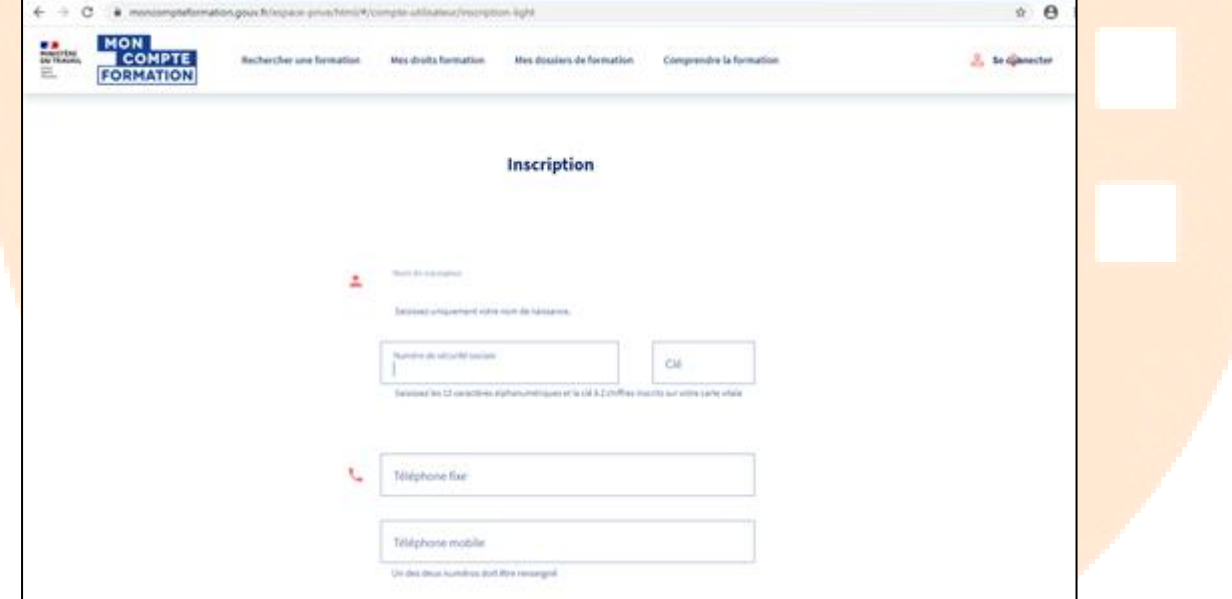

## 7<sup>°</sup> Apparait la fenêtre suivante

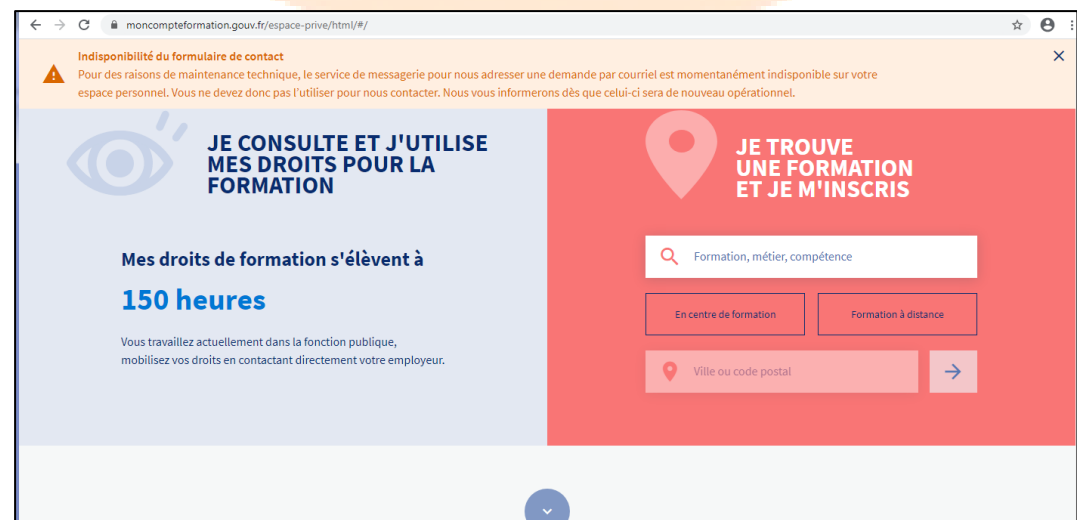

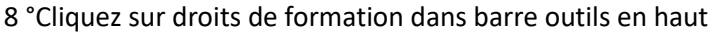

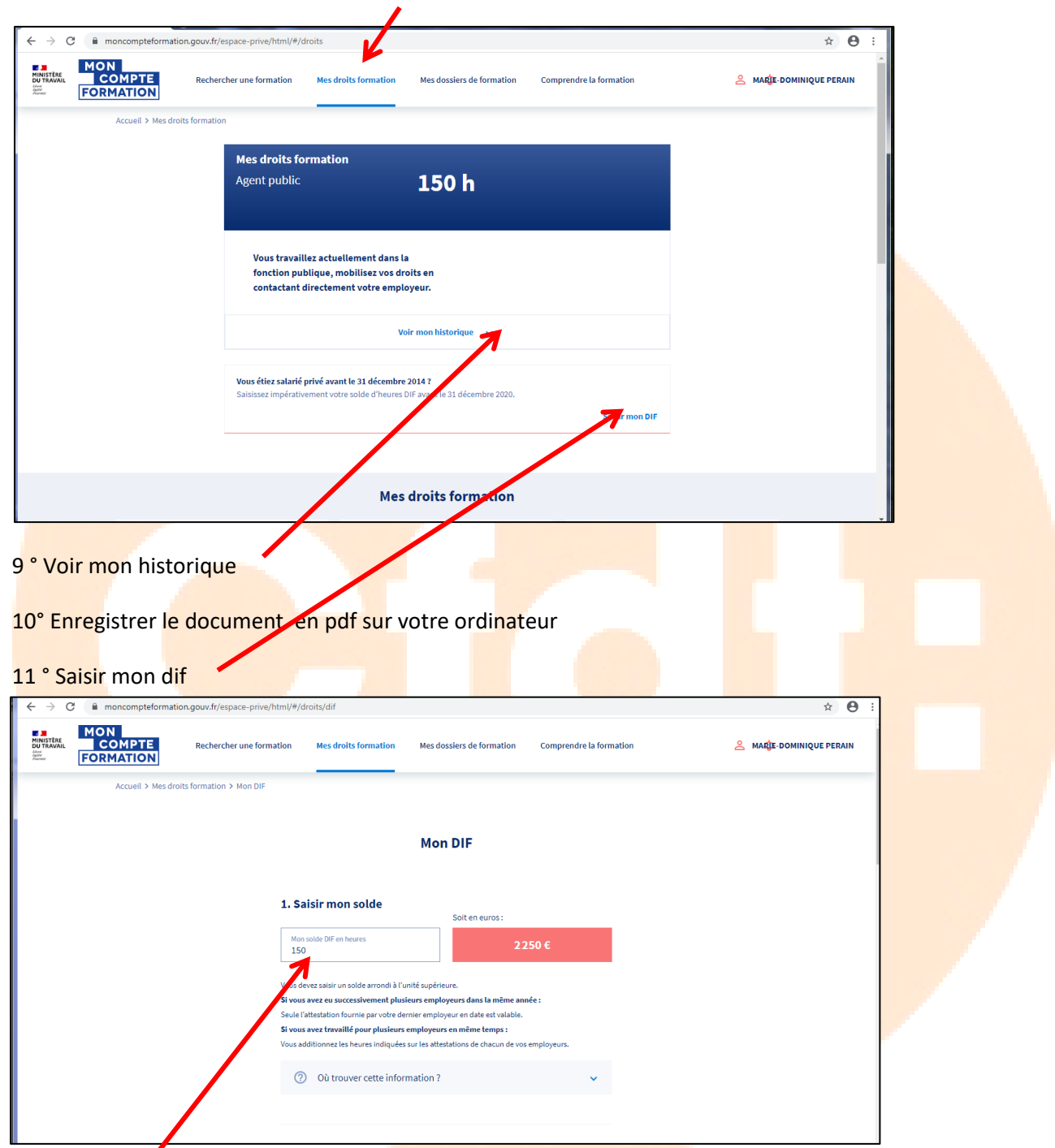

12 ° Noter le nombre d'heures

13° Fournir l'attestation : insérer le document enregistré en PDF dans votre ordinateur puis enregistrer

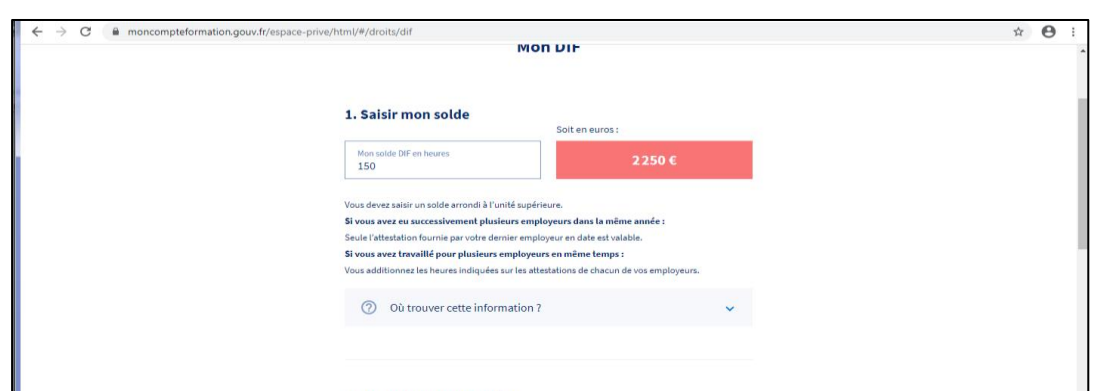